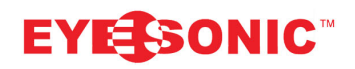

**Eyesonic Enterprises Inc.** Headquarters: 188-1999 Savage Road, Richmond, BC. V6V0A5 Canada Tel: 604-207-6925 Fax: 604-207-6926 Website: www.eyesonic.com E-mail: sales@eyesonic.com

**Toronto Branch:** 26-5730 Coopers Ave, Mississauga, ON, L4Z 2E9, Canada Tel: 905-501-8880 Fax: 905-501-887

Toll Free: 1-866-688-8887

- 1. Visit www.eyesonic.com, Go "Support" -> "Software". Download and install the SADP Tool on your computer.
- 2. Ensure all the devices are under the same network.
- 3. Reboot the recorder and/or cameras.
- 4. Right click the SADP Tool icon on desktop, and run it as Administrator, select the device that needs the password reset, and click "Forgot Password" on the right hand corner of the screen.

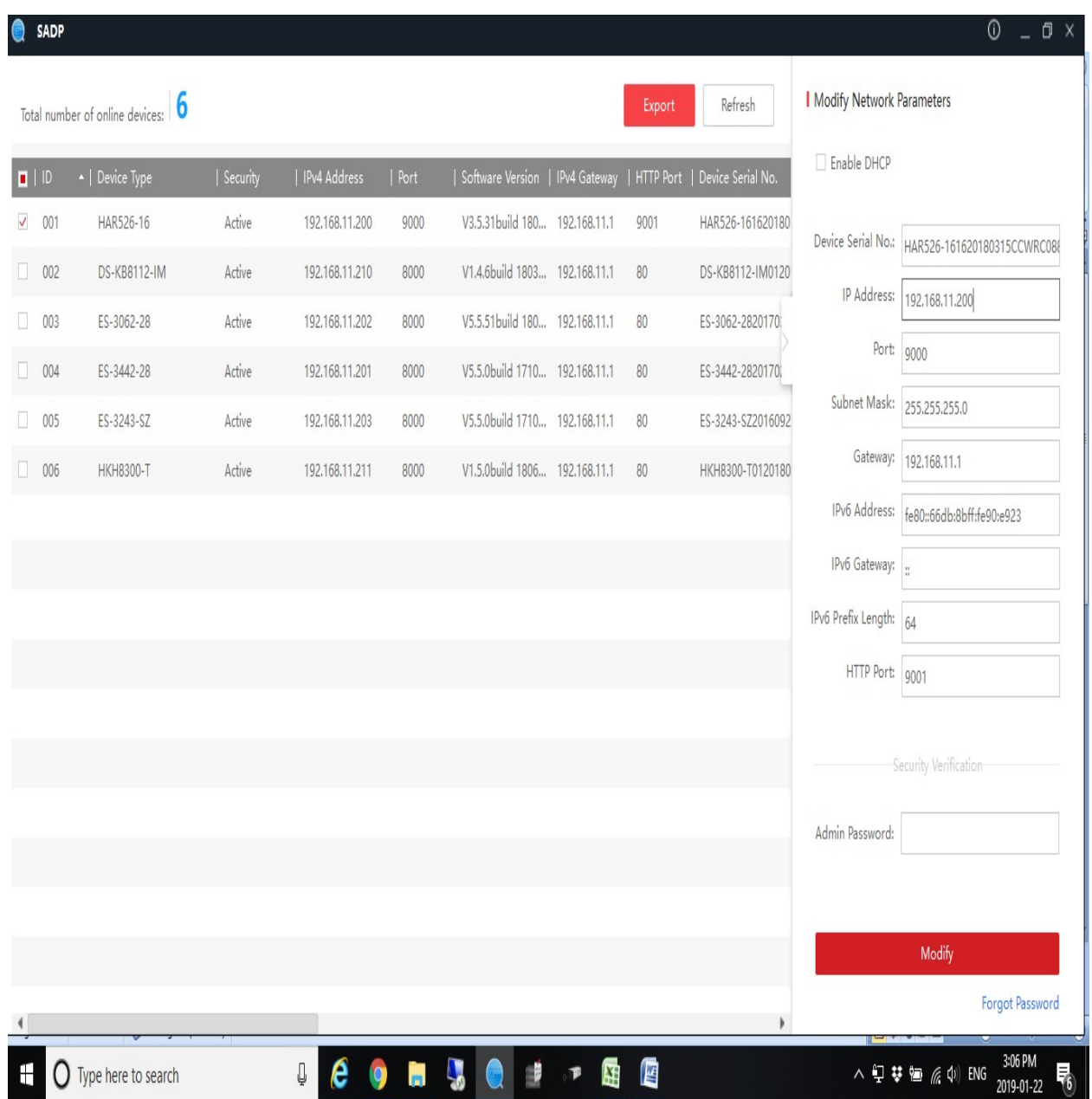

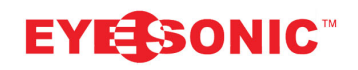

**Eyesonic Enterprises Inc. Headquarters:** 188-1999 Savage Road, Richmond, BC. V6V0A5 Canada Tel: 604-207-6925 Fax: 604-207-6926 Website: www.eyesonic.com E-mail: sales@eyesonic.com

**Toronto Branch:** 26-5730 Coopers Ave, Mississauga, ON, L4Z 2E9, Canada Tel: 905-501-8880 Fax: 905-501-887

Toll Free: 1-866-688-8887

5. Click the "EXPORT", and save the \*.xml file onto desktop or any folder you wish to. Email the exported \*.xml file to tech@eyesonic.com.

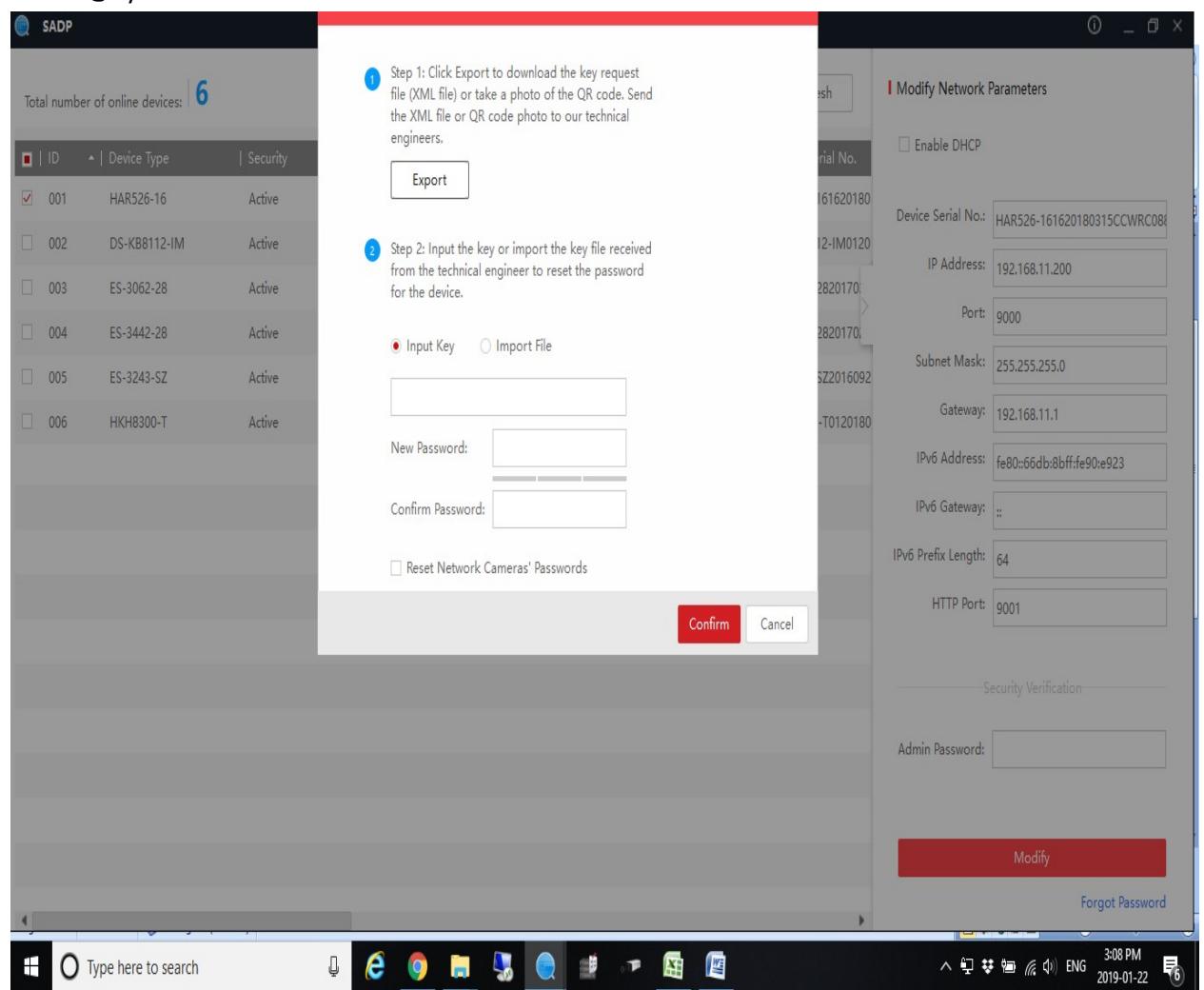

- 6. After exporting the \*.xml file, please do not close the SADP Tool, and do not power cycle the devices.
- 7. Email the exported \*.xml file to tech@eyesonic.com. This process may take 5 minutes to an hour.
- 8. Once we receive your password reset email, we will process the reset, and send you a new file.
- 9. Once you receive the new file in email, save the attachment onto your computer.
- 10. Go back to SADP Tool, in STEP 2, click the "IMPORT FILE", and import the file we sent you.
- 11. Enter the new password you wish to use, and check mark the "RESET NETWORK CAMERA'S PASSWORD".
- 12. The reset file is valid for 24 hours only.